# **Product Customer Delete Notifications Alerts**

# **USER GUIDE**

#### **Overview**

The e-commerce businesses sometimes gets significant losses in their sale due to site mis administration, especially in cases, if more than one administrator is responsible for site administering. E.g.: If any of the admin user deletes the product or customer, intentionally or unintentionally and other admin user(s) remained unaware of his delete activity.

In production environment, unexpected deletion of any item(s) means losing of revenue and ultimately losing of site customer(s).

In production environment, there must be such mechanism that triggers notifications or log all the events of product deletion like who delete the item(s)? At what time this activity was happening? What exactly item(s) were deleted?

#### **Features**

The module "Product Customer Delete Notifications, Alerts" triggers notification emails with information of admin user, time, customer email and product sku on deletion of any customer and product.

#### **Product & Customer Delete Notification:**

If any single or multiple customer(s) or product(s) gets deleted, a notification send to the provided list of email addresses. Each email list the following information:

- 1) Deleted product SKU(s).
- 2) Customer email address(s).
- 3) Admin user name.
- 4) At which time this activity was performed.

#### **Support for Multiple Email(s):**

A list of email address can be defined for receiving notification email(s).

**For Magento (1.x & 2.x) Design, Development & Customization please visit us at: <http://www.folio3.com/magento-development>**

### **Module Installation and Configurations**

#### **Installation:**

- 1) Copy the module files at directory path: /app/code/Folio3/ProductCustomerDeleteNotificationsAlerts/
- 2) Run following commands: php bin/magento setup:upgrade php bin/magento setup:di:compile php bin/magento setup:static-content:deploy
- 3) Flush or refresh all the caches.

## **Configurations:**

Screen-shots have been attached for highlighting each and every necessary configuration:

1) Go to stores→configuration->Folio3->Delete Notification. Enable the extension and insert comma separted email address(s):

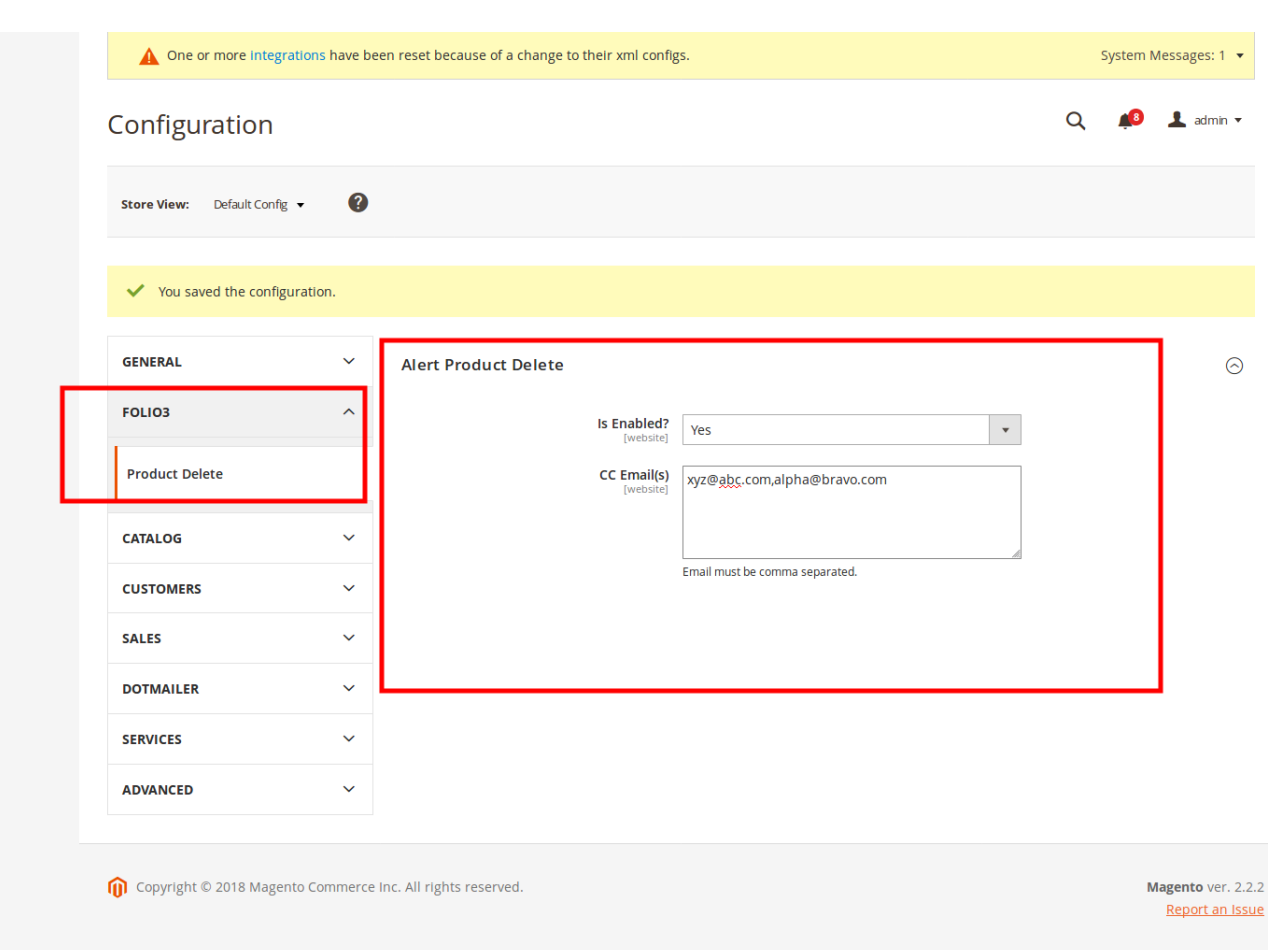

**For Magento (1.x & 2.x) Design, Development & Customization please visit us at: <http://www.folio3.com/magento-development>**

# 2) Go and delete any product.

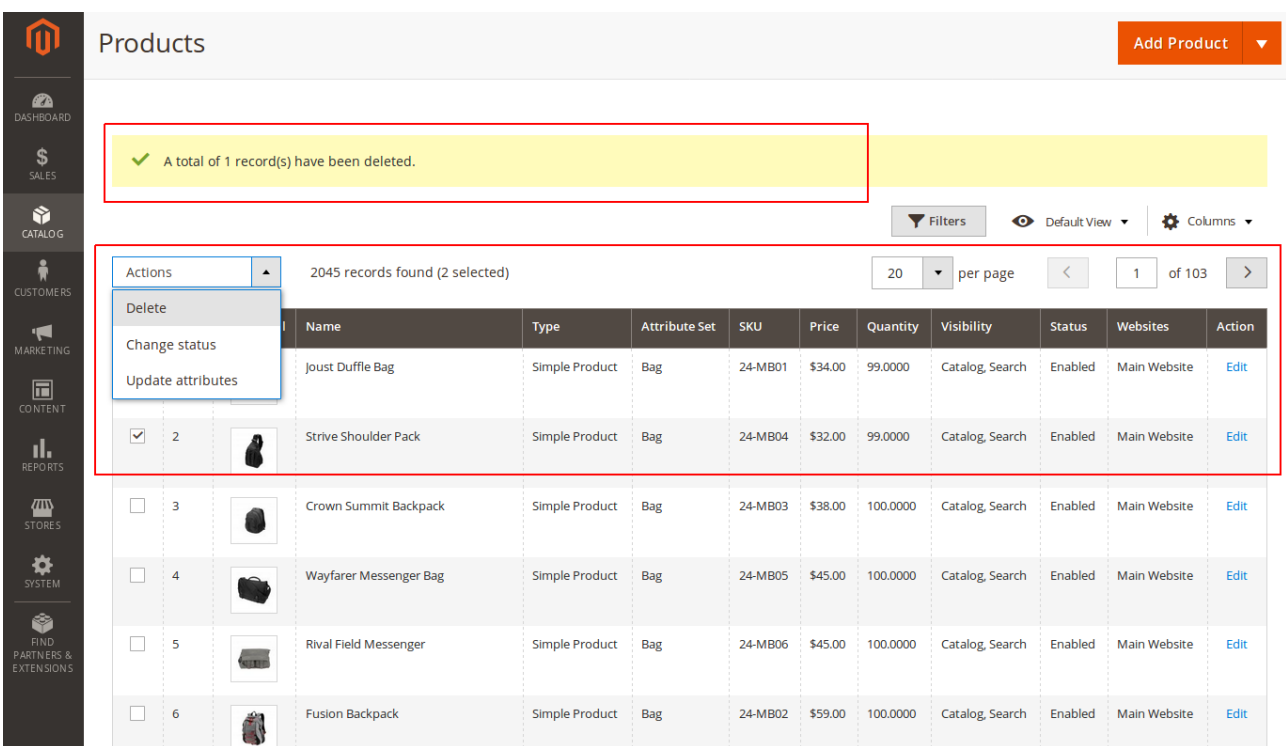

**For Magento (1.x & 2.x) Design, Development & Customization please visit us at: <http://www.folio3.com/magento-development>**

3) Product delete notification email.

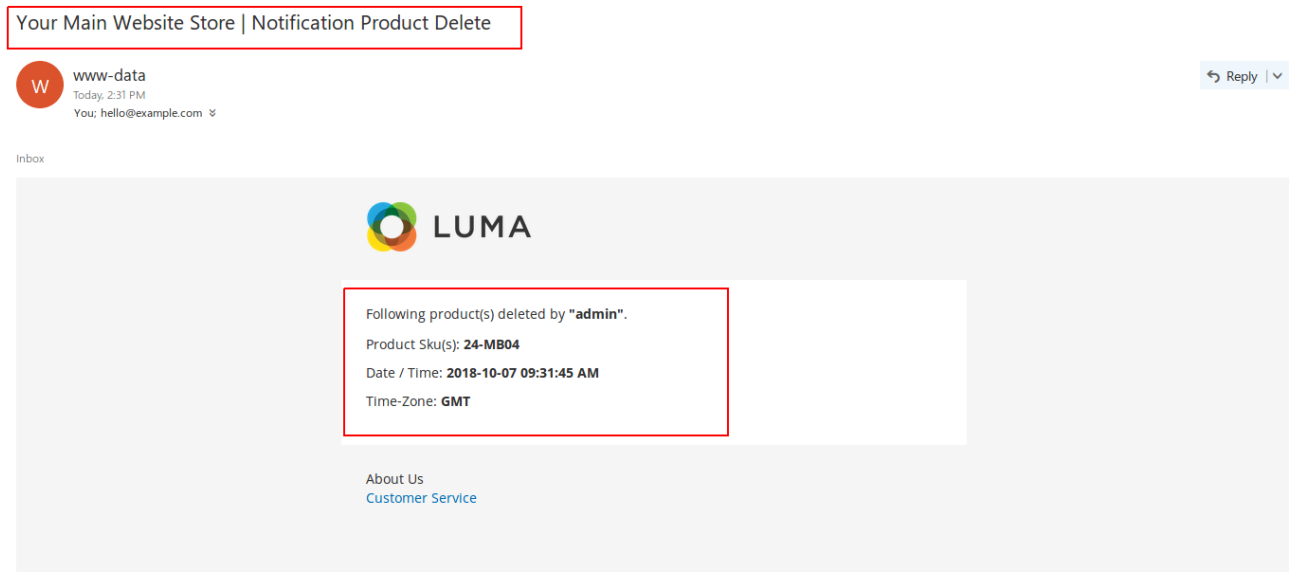

# 4) Go and delete any customer.

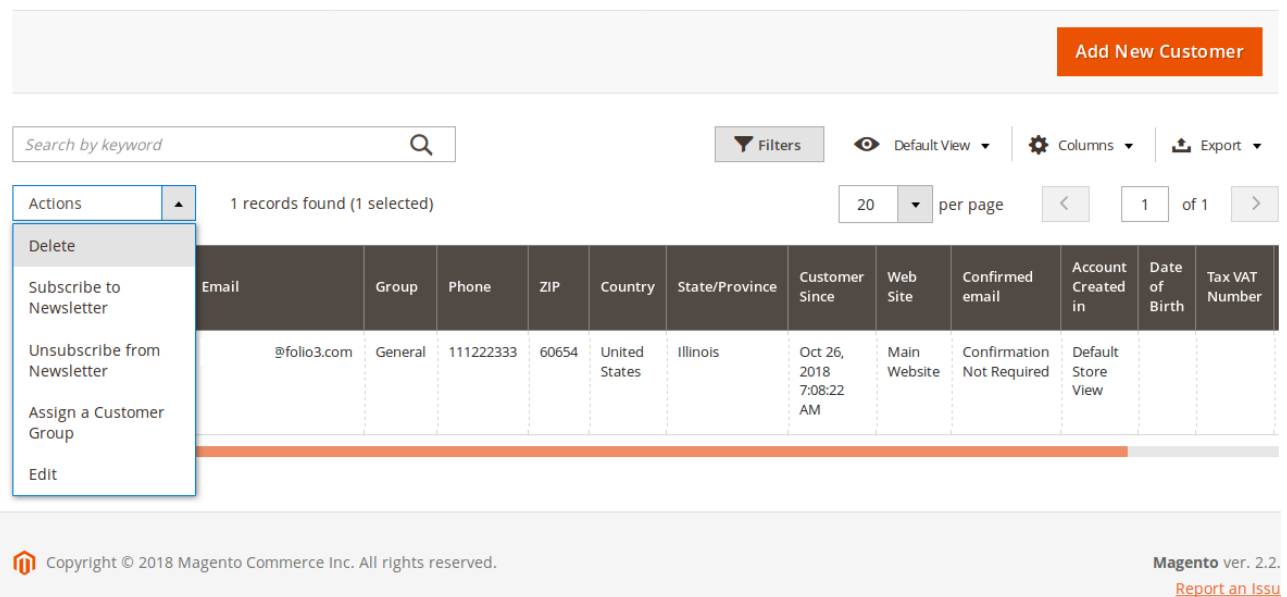

### 5) Customer delete notification email.

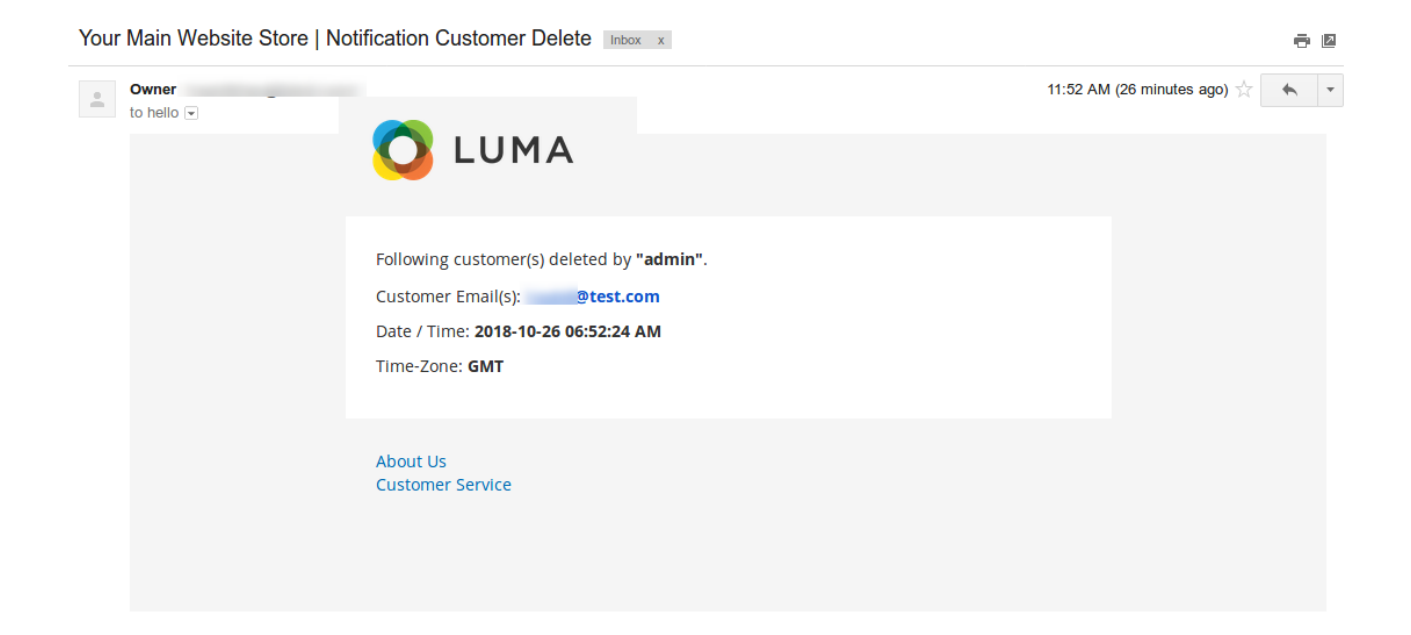